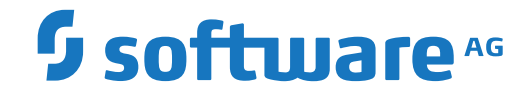

# **Natural Business Services**

**Common Model Specifications and Development Tasks**

Version 8.2.2

October 2018

**ADABAS & NATURAL** 

This document applies to Natural Business Services Version 8.2.2 and all subsequent releases.

Specifications contained herein are subject to change and these changes will be reported in subsequent release notes or new editions.

Copyright © 2006-2018 Software AG, Darmstadt, Germany and/or Software AG USA, Inc., Reston, VA, USA, and/or its subsidiaries and/or its affiliates and/or their licensors.

The name Software AG and all Software AG product names are either trademarks or registered trademarks of Software AG and/or Software AG USA, Inc. and/or its subsidiaries and/or its affiliates and/or their licensors. Other company and product names mentioned herein may be trademarks of their respective owners.

Detailed information on trademarks and patents owned by Software AG and/or its subsidiaries is located at http://softwareag.com/licenses.

Use of this software is subject to adherence to Software AG's licensing conditions and terms. These terms are part of the product documentation, located at http://softwareag.com/licenses/ and/or in the root installation directory of the licensed product(s).

This software may include portions of third-party products. For third-party copyright notices, license terms, additional rights or restrictions, please refer to "License Texts, Copyright Notices and Disclaimers of Third-Party Products". For certain specific third-party license restrictions, please referto section E of the Legal Notices available under"License Terms and Conditions for Use of Software AG Products / Copyright and Trademark Notices of Software AG Products". These documents are part of the product documentation, located at http://softwareag.com/licenses and/or in the root installation directory of the licensed product(s).

Use, reproduction, transfer, publication or disclosure is prohibited except as specifically provided for in your License Agreement with Software AG.

#### **Document ID: NBS-COMMONSPEC-822-20180930**

## **Table of Contents**

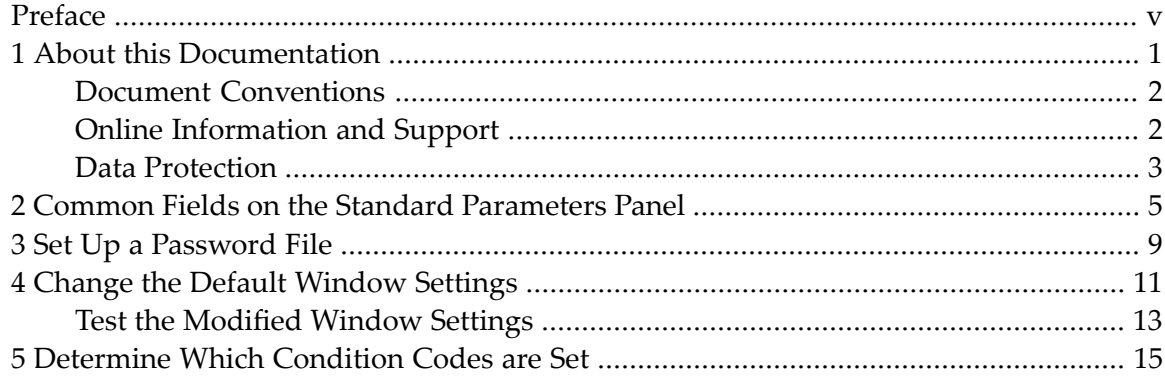

## <span id="page-4-0"></span>**Preface**

This documentation describes the common specifications for the Natural Construct models and how to perform common development tasks. It is organized under the following headings:

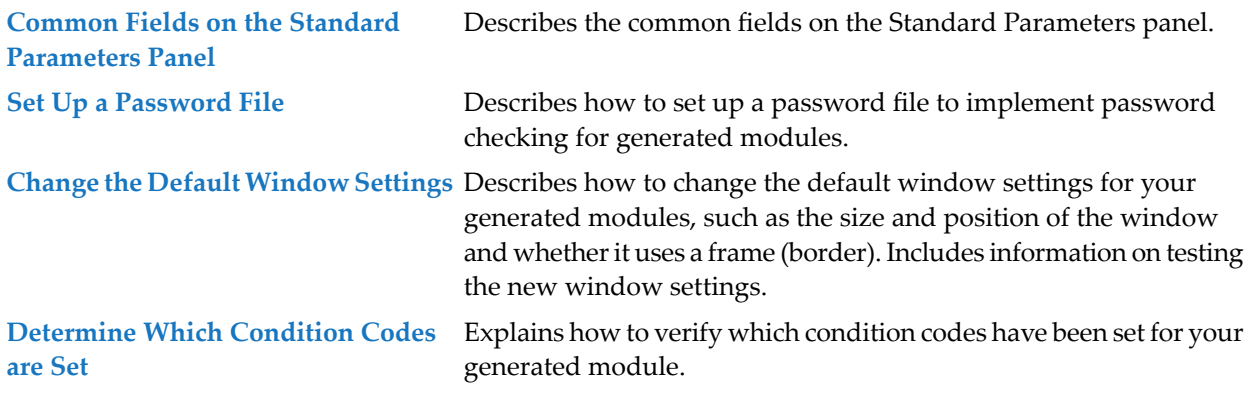

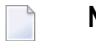

**Notes:**

- 1. Although the screen examples used in this documentation are from a mainframe environment, the information applies to all server environments.
- 2. For information about the additional specification panels for a specific model, see the documentation in which that model is described.

### <span id="page-6-0"></span> $\mathbf{1}$ **About this Documentation**

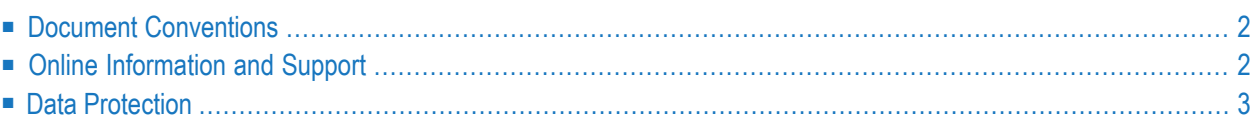

## <span id="page-7-0"></span>**Document Conventions**

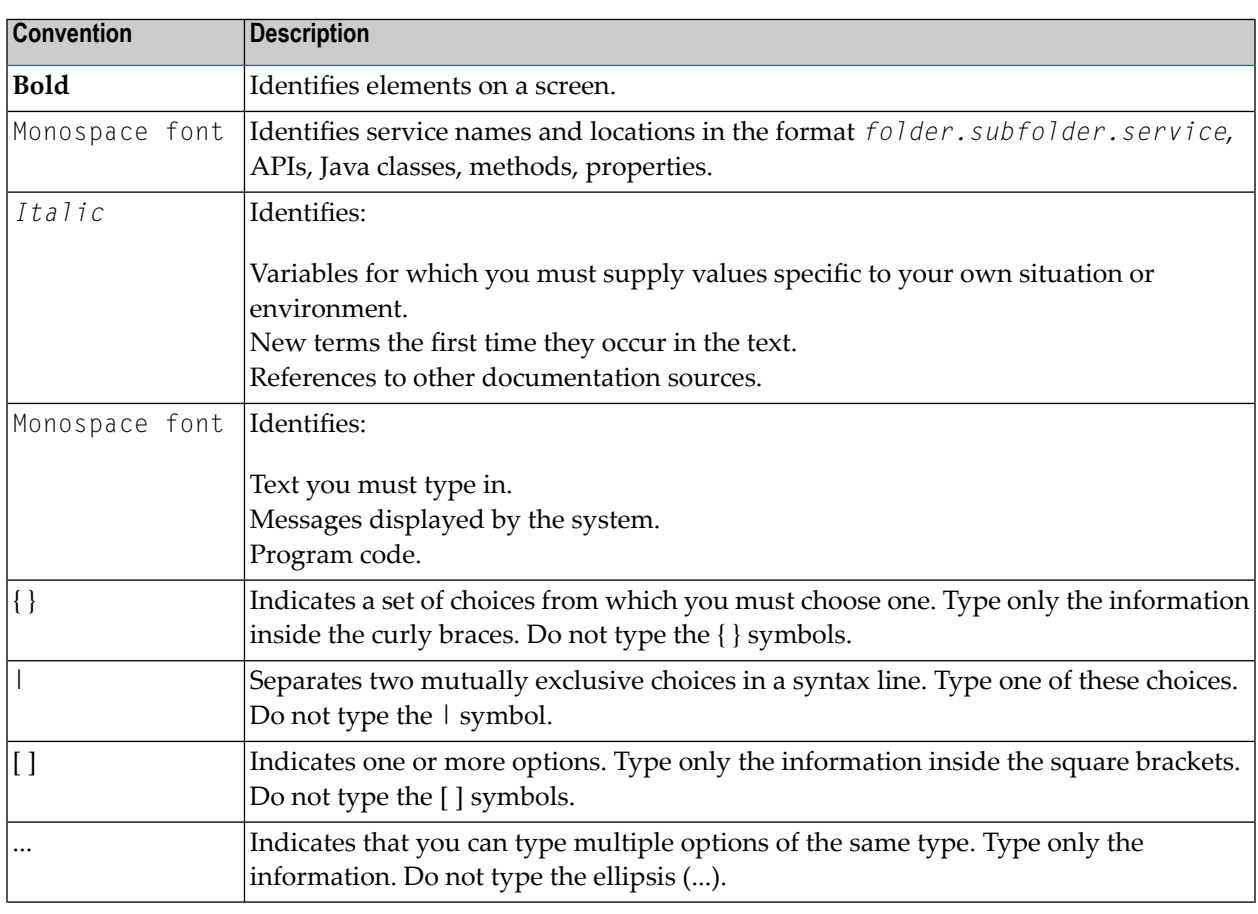

### <span id="page-7-1"></span>**Online Information and Support**

#### **Software AG Documentation Website**

You can find documentation on the Software AG Documentation website at **[http://documenta](http://documentation.softwareag.com)[tion.softwareag.com](http://documentation.softwareag.com)**. The site requires credentials for Software AG's Product Support site Empower. If you do not have Empower credentials, you must use the TECHcommunity website.

#### **Software AG Empower Product Support Website**

If you do not yet have an account for Empower, send an email to empower@softwareag.com with your name, company, and company email address and request an account.

Once you have an account, you can open Support Incidents online via the eService section of Empower at **<https://empower.softwareag.com/>**.

You can find product information on the Software AG Empower Product Support website at **[ht](https://empower.softwareag.com)[tps://empower.softwareag.com](https://empower.softwareag.com)**.

To submit feature/enhancement requests, get information about product availability, and download products, go to **[Products](https://empower.softwareag.com/Products/default.asp)**.

To get information about fixes and to read early warnings, technical papers, and knowledge base articles, go to the **[Knowledge](https://empower.softwareag.com/KnowledgeCenter/default.asp) Center**.

If you have any questions, you can find a local or toll-free number for your country in our Global Support Contact Directory at **[https://empower.softwareag.com/public\\_directory.asp](https://empower.softwareag.com/public_directory.asp)** and give us a call.

#### **Software AG TECHcommunity**

You can find documentation and other technical information on the Software AG TECH community website at **<http://techcommunity.softwareag.com>**. You can:

- Access product documentation, if you have TECH community credentials. If you do not, you will need to register and specify "Documentation" as an area of interest.
- Access articles, code samples, demos, and tutorials.
- Use the online discussion forums, moderated by Software AG professionals, to ask questions, discuss best practices, and learn how other customers are using Software AG technology.
- <span id="page-8-0"></span>■ Link to external websites that discuss open standards and web technology.

### **Data Protection**

Software AG products provide functionality with respect to processing of personal data according to the EU General Data Protection Regulation (GDPR). Where applicable, appropriate steps are documented in the respective administration documentation.

# <span id="page-10-0"></span>**2 Common Fields on the Standard Parameters Panel**

The Standard Parameters panel is similar for all program models; it is the first and sometimes the only specification panel. The following example shows the Standard Parameters panel for the Object-Maint-Dialog model:

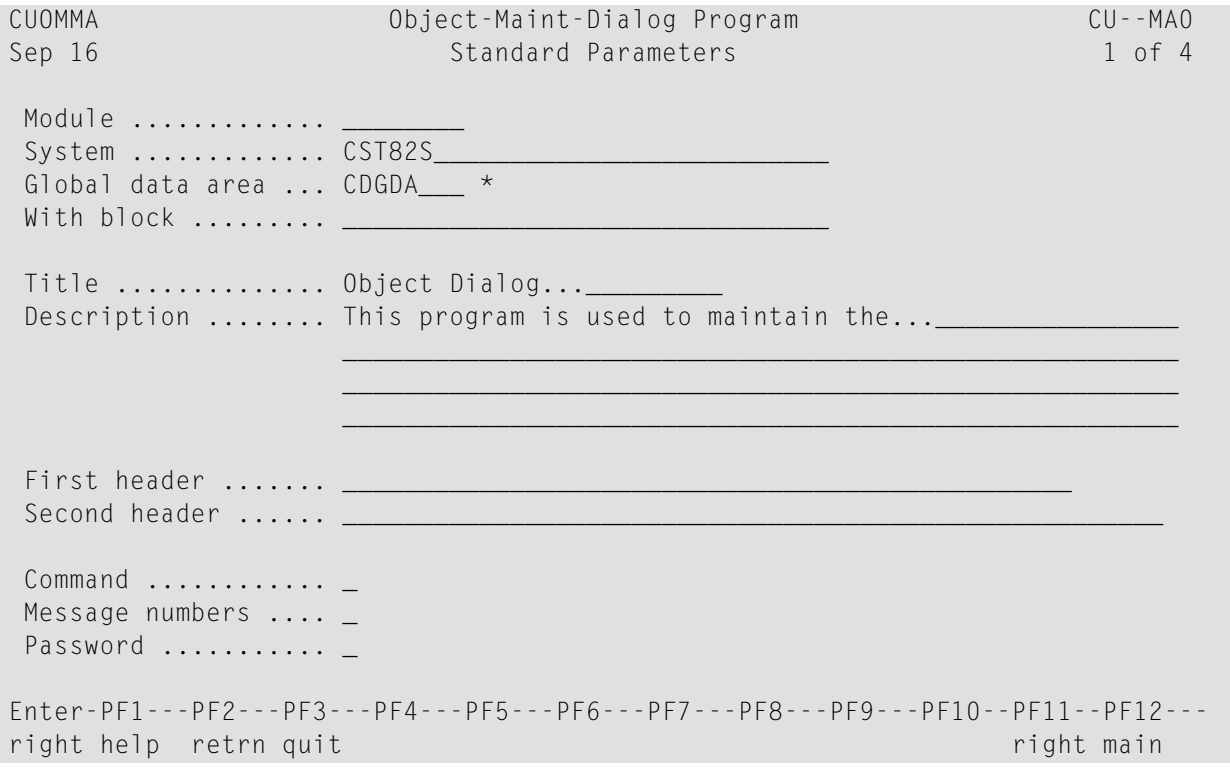

#### **Note:** The Standard Parameters panel for other models may not contain all the fields shown.

The fields on the Standard Parameters panel include:

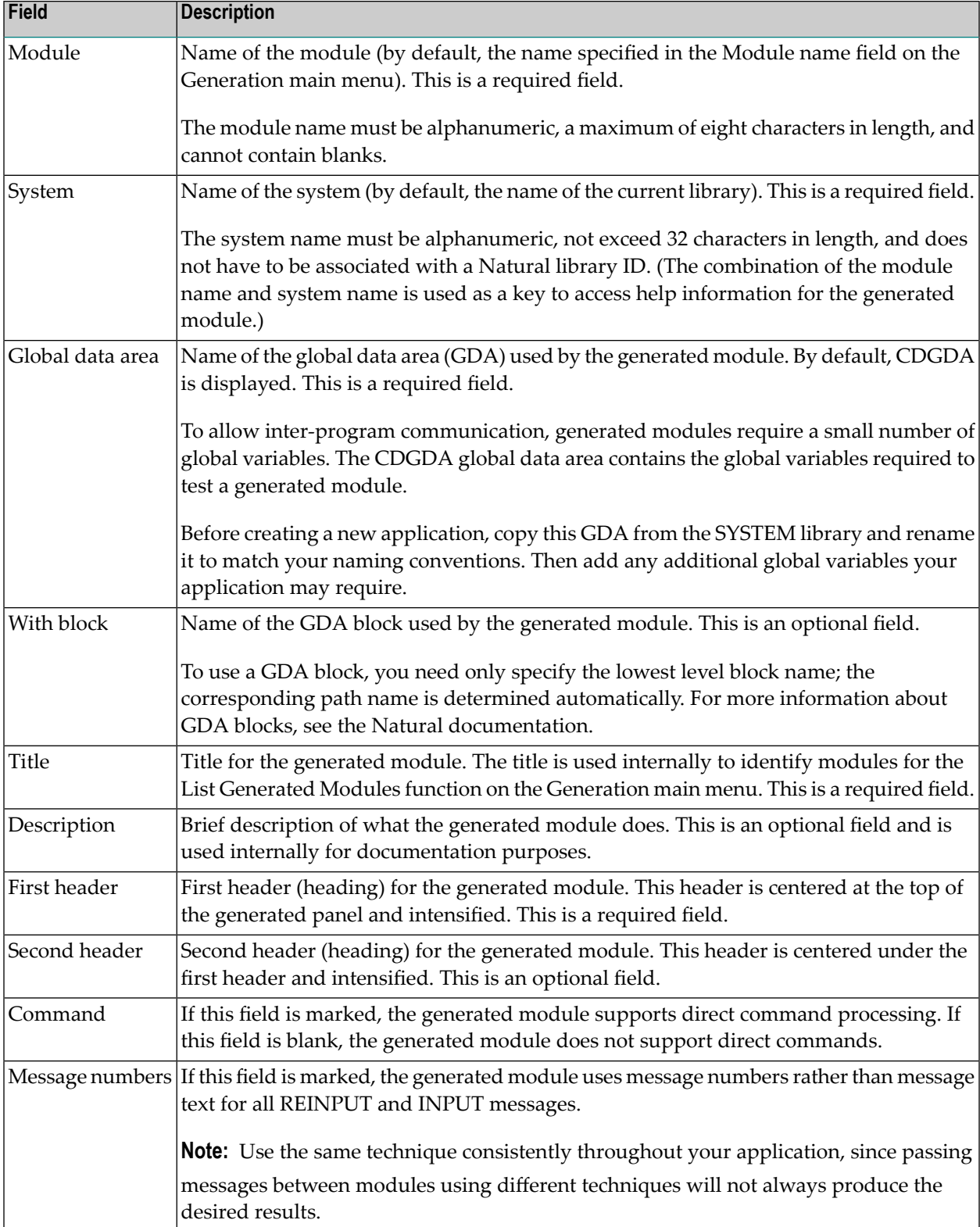

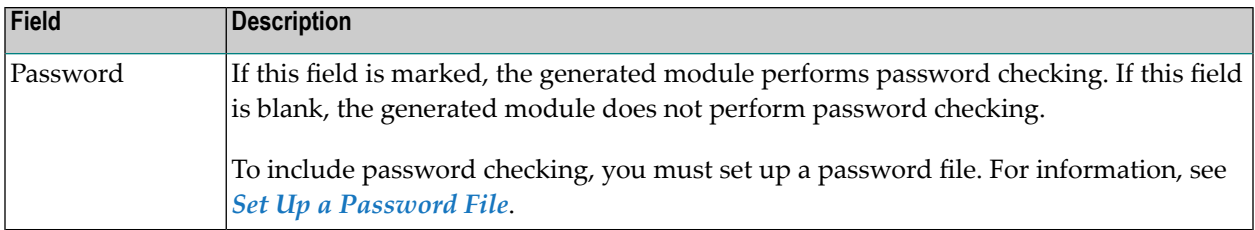

# <span id="page-14-0"></span>**3 Set Up <sup>a</sup> Password File**

You can specify password checking for many of the generated modules. Natural Construct builds the mechanism for password checking into your module by including the CCPASSW copycode member. Within this copycode, the CDPASSW subprogram is invoked and passed the module and system names.

To include password checking, you must set up a password file. The file is keyed on the module name used to catalog the module and the system name used to generate the module.

The password file can be a view of any file with Natural-Construct-Password as the data definition module name. The view must contain the following fields:

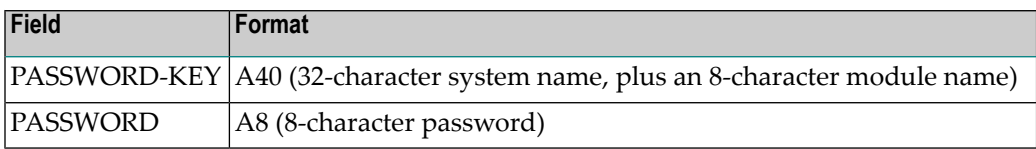

When a user attempts to invoke the module, the CDPASSW subprogram reads the password file. If the module/system name combination exists in the file and does not have a password, the user can invoke the module. If the module/system name combination exists and has a password, the user must enter the correct password before the module is invoked. If a user enters five incorrect passwords, execution is aborted.

If you specify password checking, you must modify the CDPASSW subprogram to include a valid password view and any final processing you want to perform and then catalog the modified subprogram. For more specific password checking, you can modify the CCPASSW copycode member (to call a different subprogram) or modify the CDPASSW subprogram (to refine your security standards).

# <span id="page-16-0"></span>**4 Change the Default Window Settings**

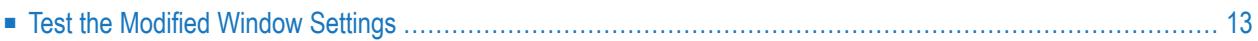

#### **To change the default window settings for your generated module**

1 Press PF5 (windw).

The Window Parameters window is displayed. For example:

```
CU--DWM Natural Construct CU--DWM0<br>Oct 21 Window Parameters 1 of 1
                   Window Parameters
          Size \dots\dots. Height \dots\dotsWidth ........ <u>_</u>
          Position ..... Line ......... _
                           Column ....... _
          Frame OFF .... _
Enter-PF1---PF2---PF3---PF4---PF5---PF6---PF7---PF8---
      help retrn quit test
```
2 Use the following fields to build the DEFINE WINDOW statement:

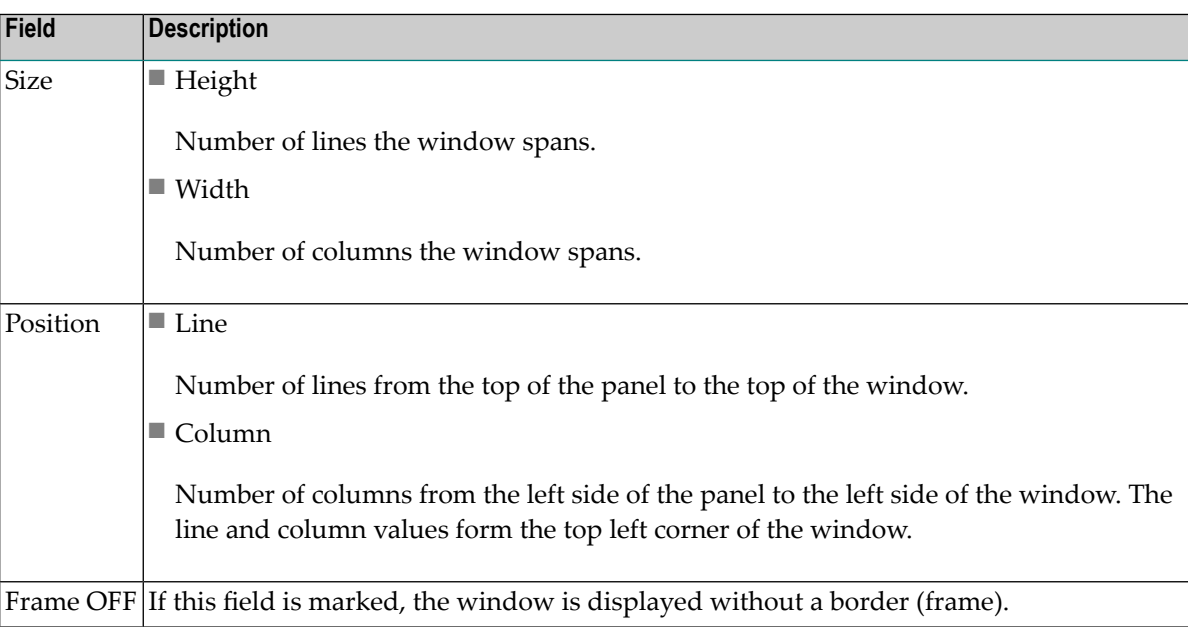

3 Press Enter to confirm the changes.

## <span id="page-18-0"></span>**Test the Modified Window Settings**

You can view a test version of the window with the characteristics specified in the Window Parameters window.

- **To test the modified window settings**
- Press PF4 (test) in the Window Parameters window.

# <span id="page-20-0"></span>**Determine Which Condition Codes are Set**

#### **To determine which condition codes are set**

- Mark the Condition codes field in the Optional Parameters window.
- Press PF2 (retrn).

The Generation main menu is displayed.

Generate the module.

After generation is complete, the Condition Codes Trace window is displayed, showing the condition codes set for the current module. For example:

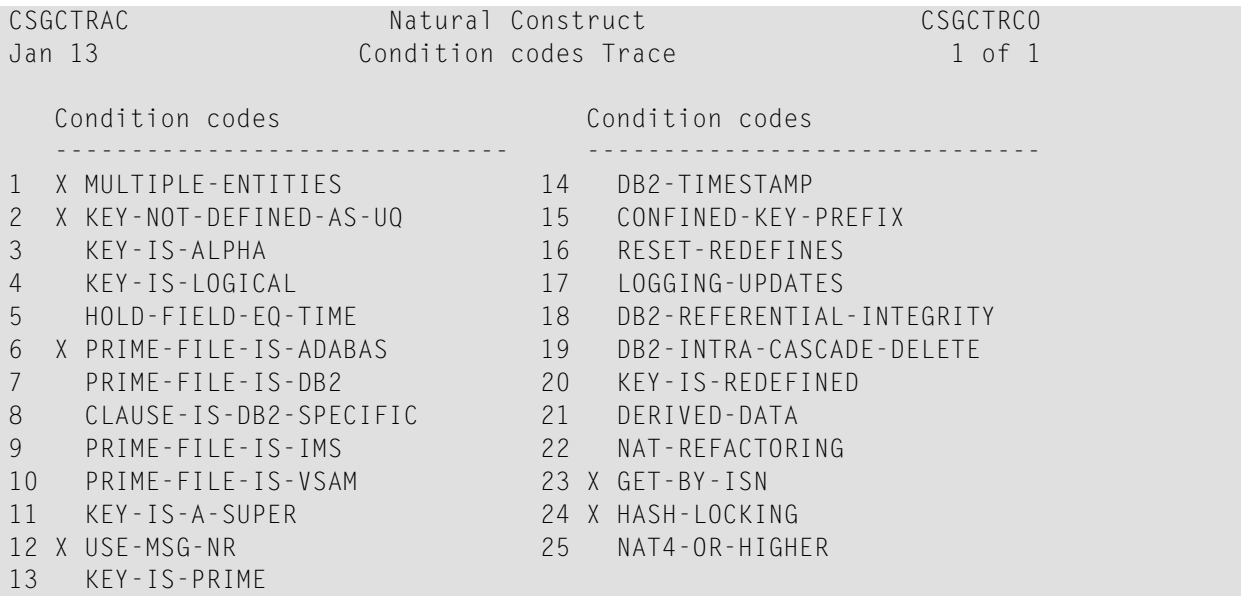

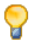

**Tip:** If the condition code is not marked, ensure that the code is being generated in a Natural V4 (Natural V6 on open systems) or higher environment and that the option is set to True

in the CSXDEFLT subprogram. CSXDEFLT is installed in the SYSCSTX library. To use the code, compile the subprogram in the SYSCST library and then copy the object code to the SYSLIBS library. For information on CSXDEFLT, see *Use CSXDEFLT Overrides* in *Natural Construct Administration and Modeling*.